# **Speedstream Router Setup**

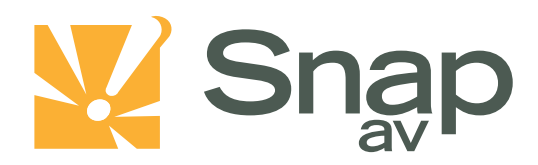

#### **Overview**

**Follow these steps for Router Firewall Setup for a SnapAV IP product with a Speedstream router. Some of the screens may look different; however the steps will be the same. If you have questions about your specific Speedstream device, please contact technical support.**

### **Before Beginning**

**Complete the initial setup of the SnapAV IP product by following the instructions in the products owner's manual.**

**The following information from the SnapAV IP product setup is needed to complete the setup of the router:**

- **Static IP Address**
- **TCP and UDP Ports for access to the device**
- **Any TCP and UDP ports for services such as Email, FTP, etc.**

**Example: For a WirePath DVR, the default ports for remote access are 67 and 68 on both TCP and UDP protocols and port 80 on TCP protocol. Other ports may also be needed, i.e. 587 for Email setup, 21 for FTP, etc…Setting Up the Router**

- **1. Before logging into the router, connect the SnapAV IP product to the Network and turn it on.**
- **2. Login to router using login information provided in user manual.**

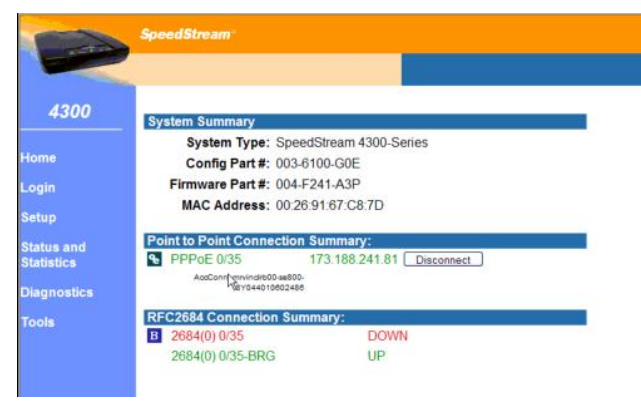

#### **Speedstream Router Setup**

**3. On the left, locate and select the Setup tab and select Port Forwarding.**

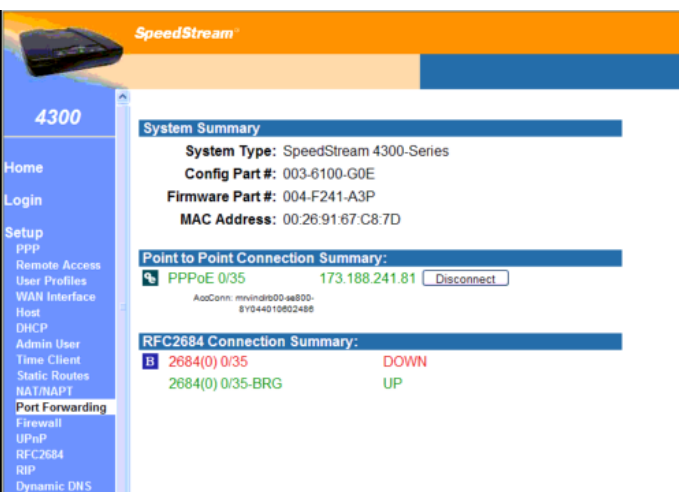

**4. Under the Add/ Edit Entry section select protocol TCP or UDP from the drop down menu and enter the port you wish to forward. .To port forward a port on both protocols you will need to create 2 policies for each port number, one for TCP and one for UDP. Select the radio button to Redirect Selected Protocol Service to IP Address: and then enter the static IP of the SnapAV IP product and click Apply.**

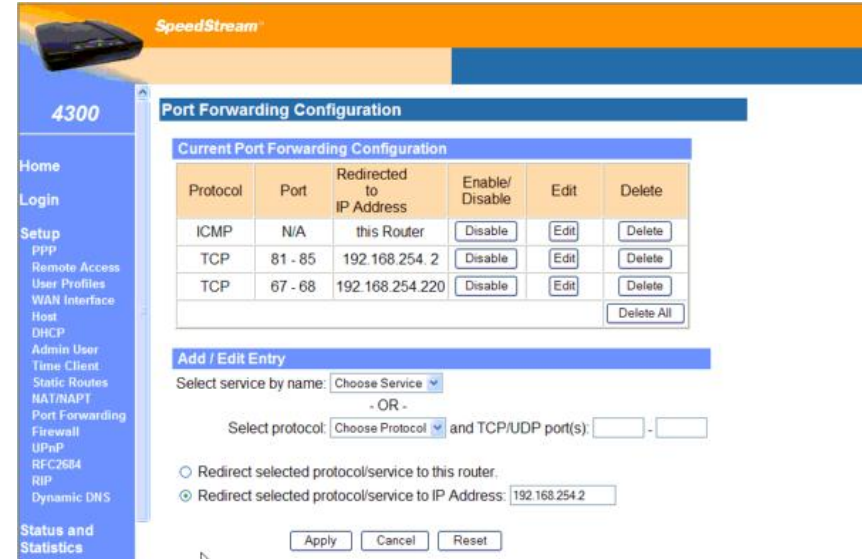

- **5. Repeat step 4 with any other ports you need to forward.**
- **6. There should now be exceptions in the list that you created. Click Apply at the bottom of the screen and logout of the router. Be sure to reboot the router and the SnapAV device to be sure all changes take effect.**

## **Contacting Technical Support**

**Phone: (866) 838-5052**

**Email: [Techsupport@snapav.com](file://10.102.11.11/proddev/_Application%20Design%20Files/Media%20Distribution/B-100-HDMatrix/Documents/Software%20Manual/Techsupport@snapav.com)**